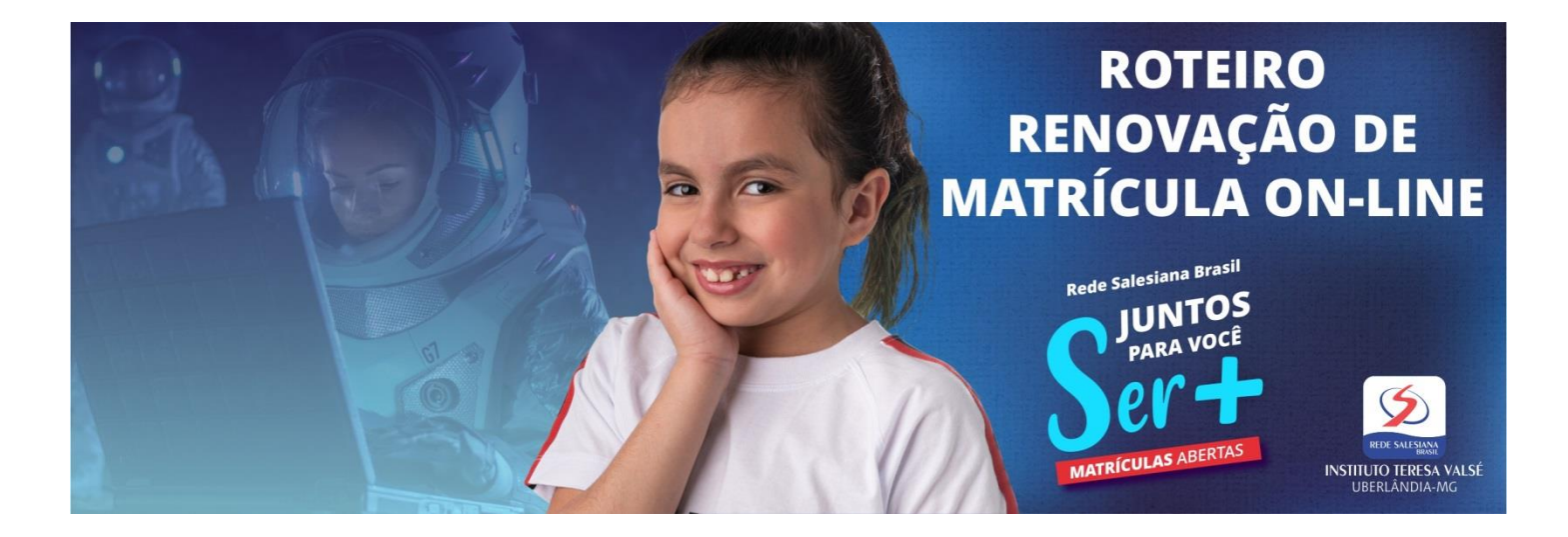

**1.** O responsável acessa o site da escola [\(www.teresavalse.com.br\)](http://www.teresavalse.com.br/) e clica no banner virtual correspondente à RENOVAÇÃO DE MATRÍCULA ON-LINE 2021, conforme imagem abaixo.

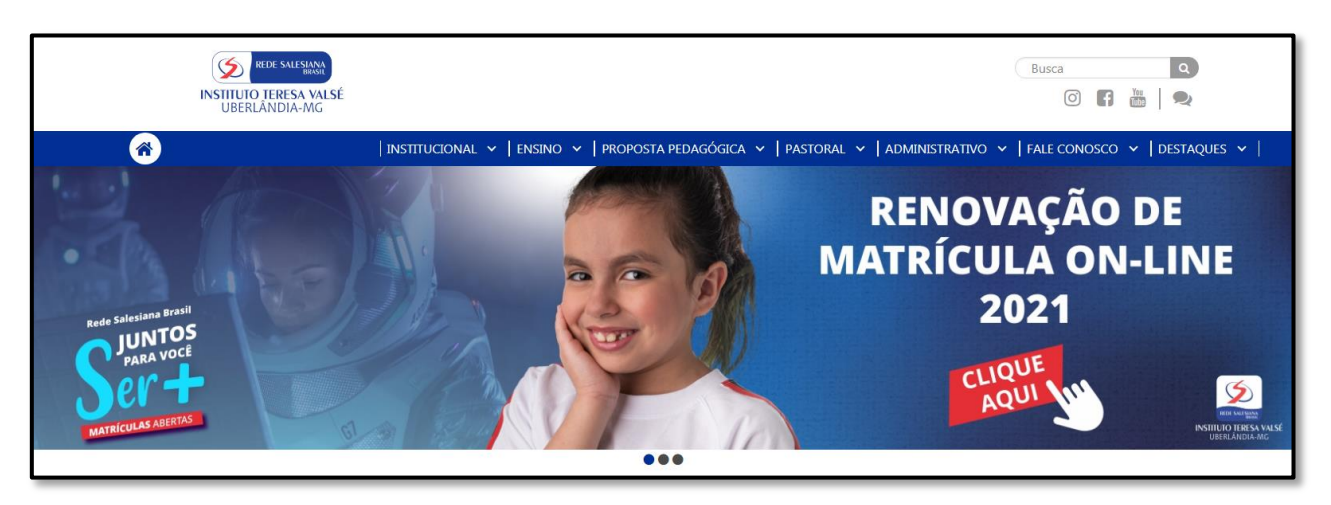

**2.** Será direcionado para o sistema de gestão acadêmica, o mesmo que usa para consultar os boletins, onde deverá informar seu login e senha.

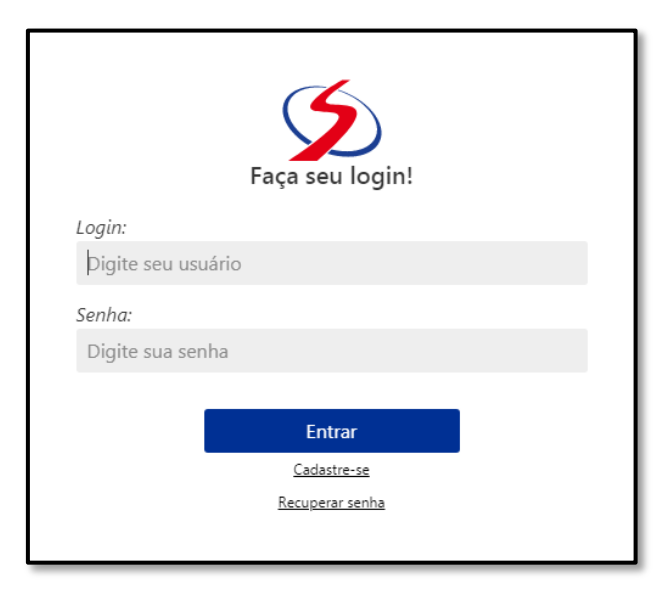

**3.** Já logado, o responsável visualizará o formulário de renovação de matrícula, com oito passos (1- Dados do aluno; 2- Dados do pai; 3- Dados da mãe; 4- Dados do responsável financeiro; 5- Ficha de saúde; 6- Carga de documentos; 7- Envio de mensagem para a escola; 8- Visualização dos documentos da matrícula).

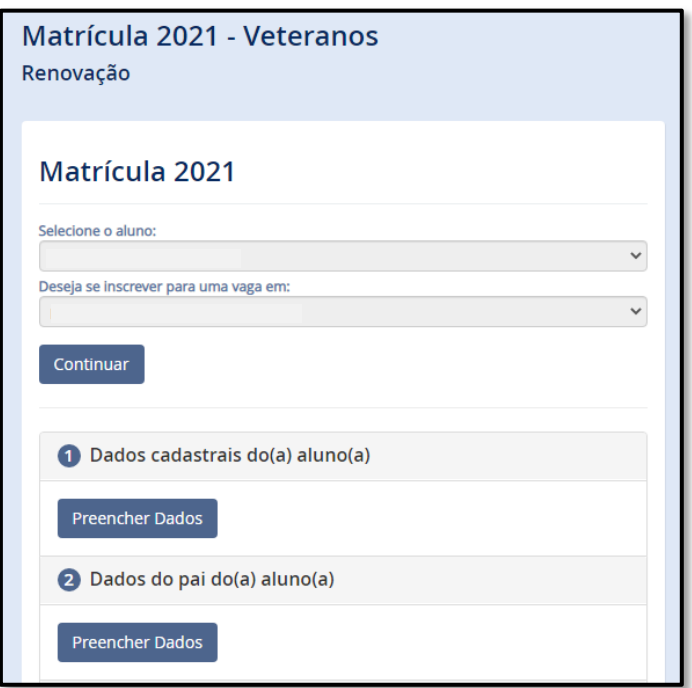

Antes de iniciar os oito passos, se o responsável tiver mais de um filho na escola, deve fazer a seleção do filho cuja matrícula deve renovar. Os oito passos precisam ser feitos para cada aluno.

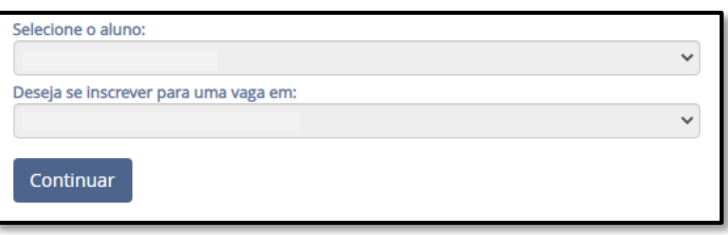

Em seguida, clique no botão **Continuar** para iniciar o preenchimento dos dados. Os campos assinalados com asterisco são de preenchimento obrigatório.

3.1. No Passo 1, preencha os dados do **ALUNO**: CPF, RG, data de nascimento, sexo, naturalidade, raça, atualiza o e-mail, o endereço e telefones.

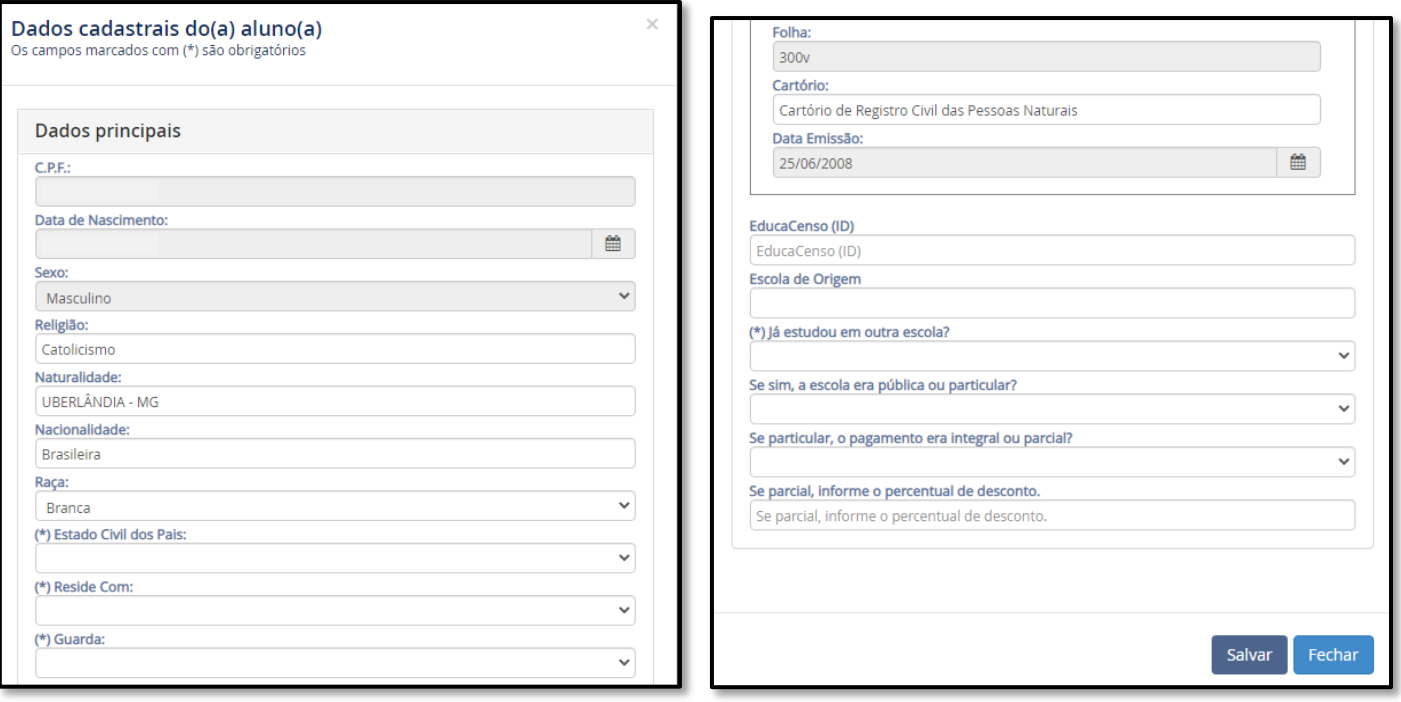

Após o preenchimento, clique no botão **Salvar** e siga para o Passo 2.

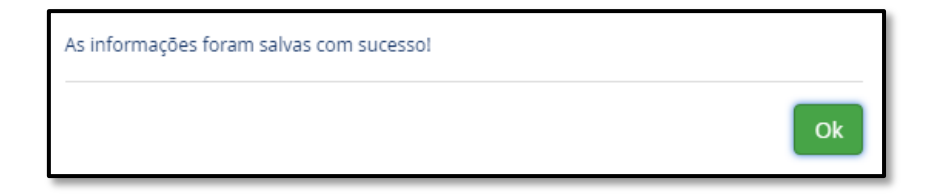

3.2. No Passo 2, atualize as informações do pai do aluno: CPF, data de nascimento, grau de instrução, email, endereço, telefone residencial, telefone comercial, telefone celular, empresa, cargo, profissão e RG.

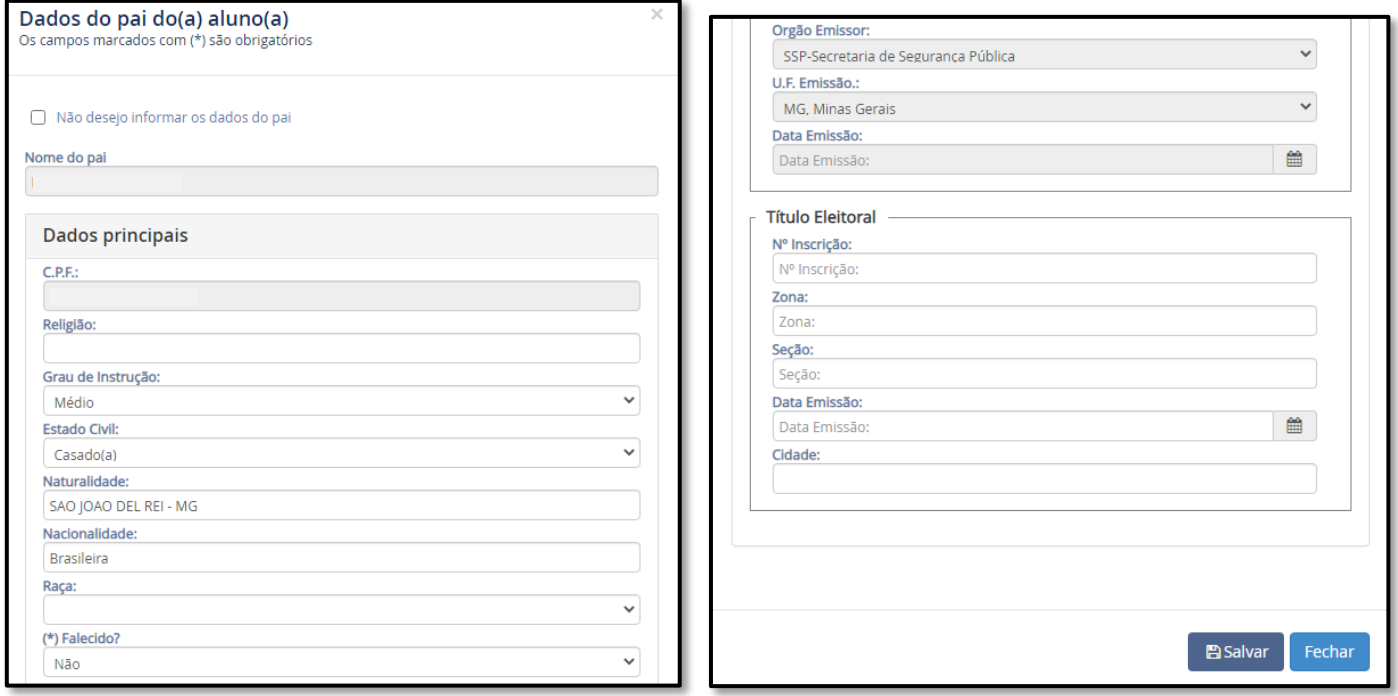

Observe que, neste formulário, há a opção "Não desejo informar os dados do pai", que deve ser usada em caso de pais falecidos ou no caso do responsável pelo aluno não ter as informações do pai.

Após o preenchimento, clique no botão **Salvar** e siga para o Passo 3.

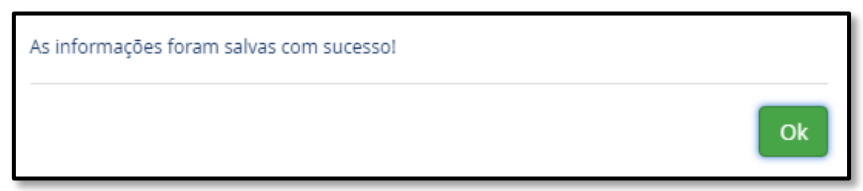

- 3.3. No Passo 3, é exibido o formulário para preenchimento dos dados da mãe, exatamente igual ao formulário do pai. Preencha os dados da mãe, salve e siga para o Passo 4.
- 3.4. No Passo 4, preencha os dados do responsável financeiro. Se for o pai ou mãe, o que foi preenchido nos passos 2 ou 3 será aproveitado. Após preencher, o formulário deve ser salvo para liberar o passo seguinte.
- 3.5. No Passo 5, preencha a ficha de saúde do aluno e salve o formulário para liberar o passo seguinte. **Esse preenchimento é muito importante.**

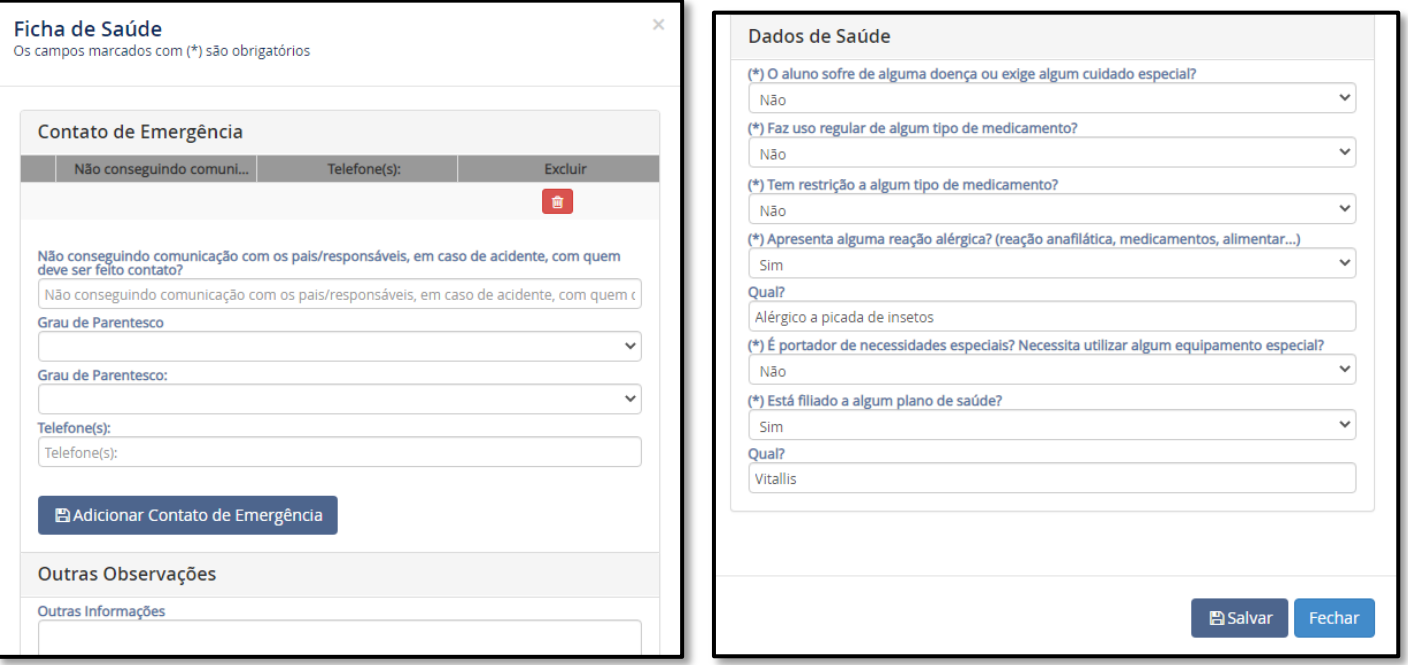

3.6. No Passo 6, devem ser carregados os documentos solicitados (DO RESPONSÁVEL FINANCEIRO: comprovante de residência atualizado e CPF; DO ALUNO: comprovante de residência atualizado, CPF, RG e cartão de vacina atualizado). Atenção para os formatos aceitos (pdf, png, jpg, jpeg) e o tamanho máximo (10Mb). Após a carga de todos os documentos, clique no botão **Continuar**.

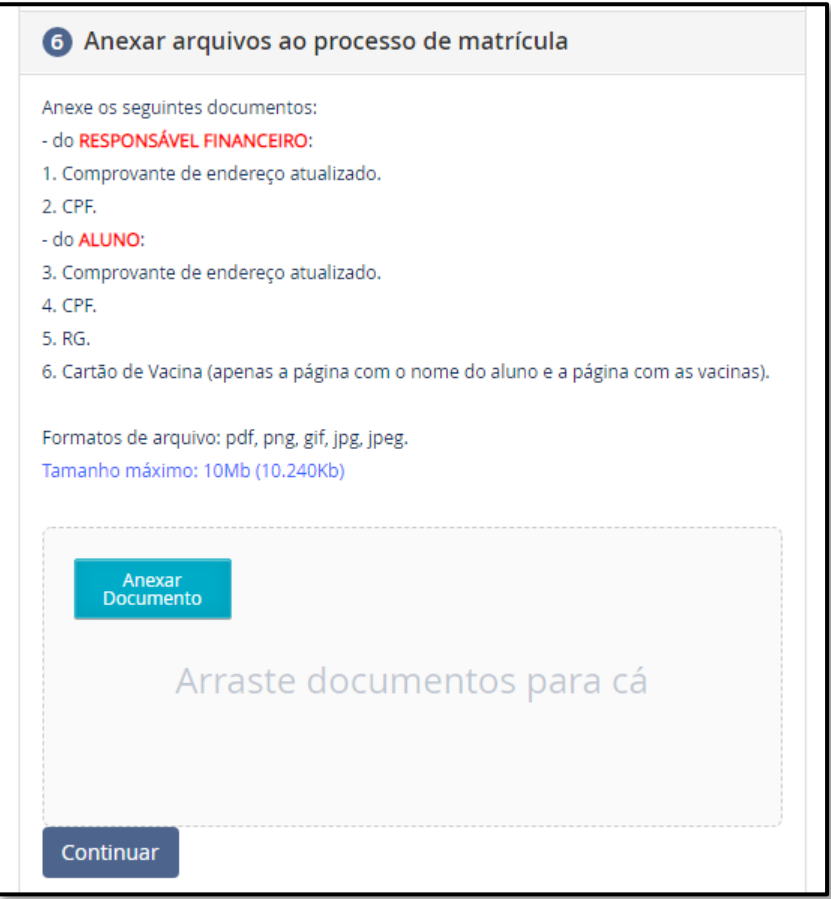

3.7. No Passo 7, visualize o contrato de prestação de serviços educacionais, o requerimento de matrícula, a ficha de saúde e o boleto da primeira parcela.

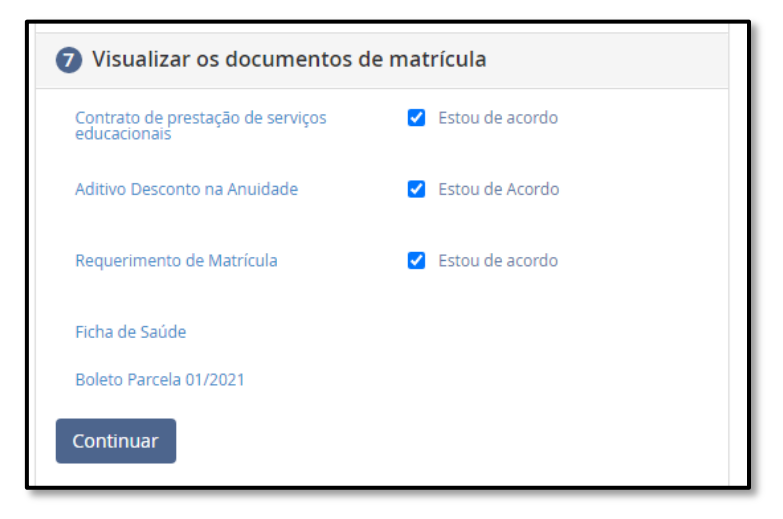

Ao clicar no Contrato, o documento é emitido com todas as informações preenchidas. No rodapé do contrato, são apresentadas informações sobre o responsável que realizou o processo de matrícula. Lembrando que deve existir a cláusula sobre o aceite eletrônico.

Ao clicar no Requerimento de Matrícula, o documento é emitido com todas as informações preenchidas. No rodapé do requerimento, são apresentadas informações sobre o responsável que realizou o processo de matrícula.

O último documento é o boleto da primeira parcela. A matrícula do aluno somente será ativada após o pagamento desta parcela.

3.8. No Passo 8, envie uma mensagem para a escola, caso queira fazer alguma observação sobre os dados preenchidos.

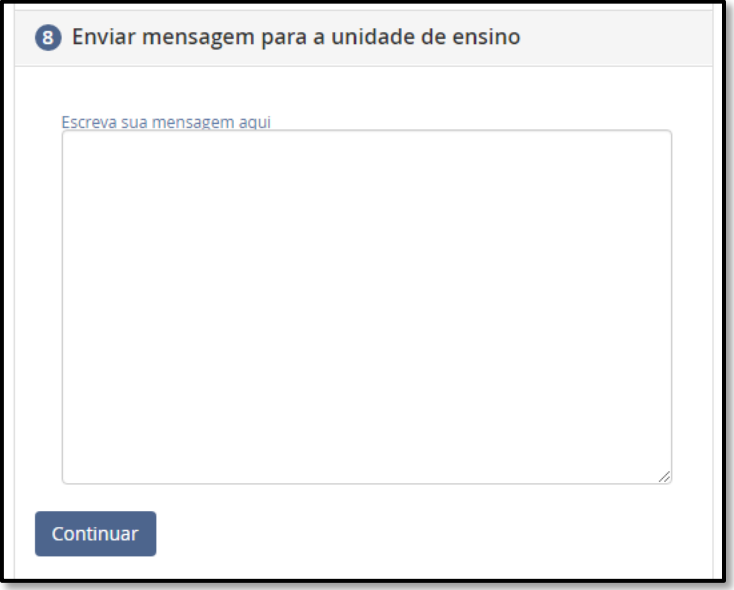

Clique em **Continuar** para finalizar a renovação da matrícula.

![](_page_4_Picture_7.jpeg)

A secretaria da escola receberá um e-mail notificando que o processo de renovação foi finalizado e fará a conferência dos documentos recebidos, anexados no Passo 6.

Após pagamento da primeira parcela, juntamente com conferência dos documentos em anexo, o responsável receberá da escola um e-mail confirmando que a matrícula foi concluída.